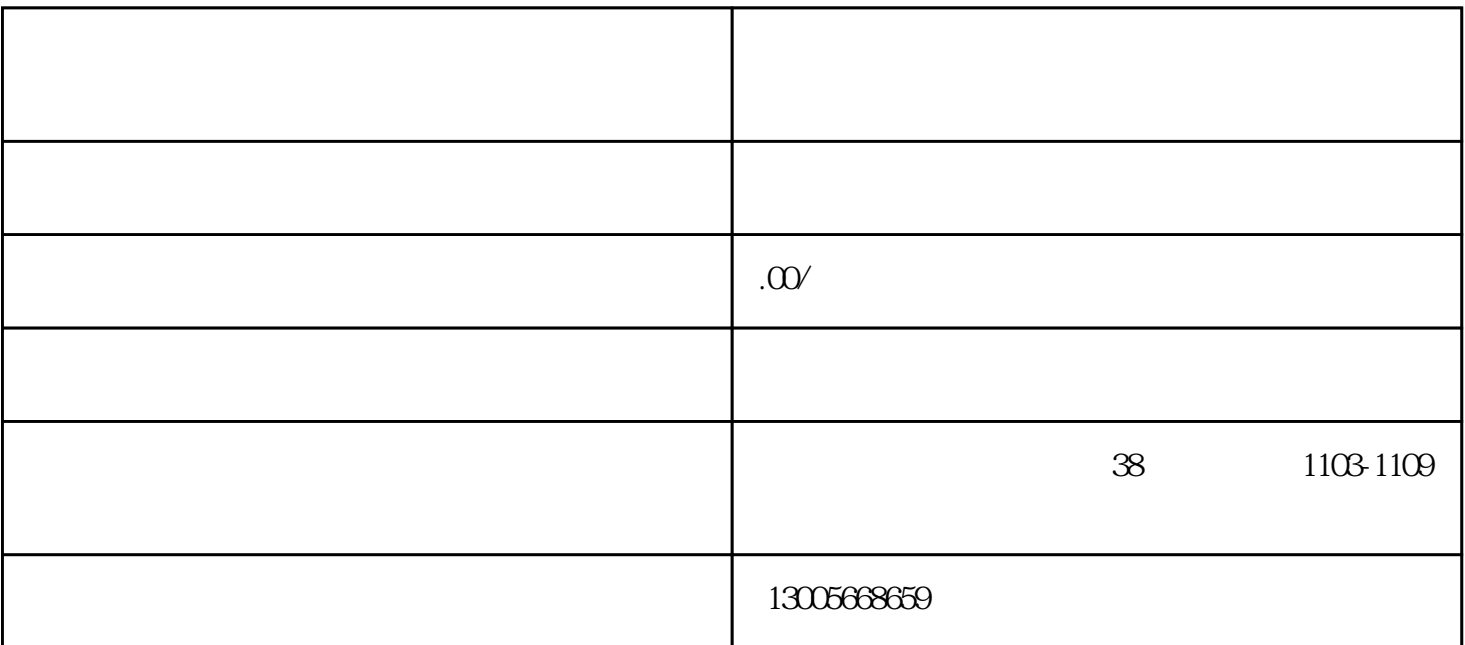

 $\mathcal{H}$ 

, and the contract of the contract of the contract of the contract of the contract of the contract of the contract of the contract of the contract of the contract of the contract of the contract of the contract of the con

 $\frac{1}{2}$  $\sim$ 

 $\alpha$  , and the contract of the contract of the contract of the contract of the contract of the contract of the contract of the contract of the contract of the contract of the contract of the contract of the contract of th  $\tilde{a}$ , and  $\tilde{a}$ , and  $\tilde{a}$ 新品---餐厅新推出的美味菜肴

 经典---餐厅的特色菜肴 排行---菜谱中的菜肴按点击率的高低依次排序 推荐---餐厅主推的美味菜肴

 $\frac{1}{2}$  , and  $\frac{1}{2}$  , and  $\frac{1}{2}$  , and  $\frac{1}{2}$  , and  $\frac{1}{2}$  , and  $\frac{1}{2}$  , and  $\frac{1}{2}$  , and  $\frac{1}{2}$  , and  $\frac{1}{2}$  , and  $\frac{1}{2}$  , and  $\frac{1}{2}$  , and  $\frac{1}{2}$  , and  $\frac{1}{2}$  , and  $\frac{1}{2}$  , a 面右上方"已点菜单"按钮表示顾客已经点单的菜肴明细,右下方"点菜"按钮与上方分类"点菜"功能  $\overline{\phantom{a}}$ 

1.首先进入"点菜"功能,会出现如下图的菜谱明细界面,此界面左侧一栏是菜肴的'分类'顾客可以

 $2.$ **:**  $\alpha$  and  $\alpha$  is the set of the set of the set of the set of the set of the set of the set of the set of the set of the set of the set of the set of the set of the set of the set of the set of the set of the set of the se  $\cdots$  3.当顾客想知道自己已点了哪些菜肴时,则点击上方"已点菜单"按钮进入已点菜肴明细界面如下图: 点击每样菜肴名称时,将会出现"数量"、"小计"、"状态"、"删除"四个选项,按照顾客自己  $\alpha$ 

 $4$  ,  $\frac{4}{\pi}$  ,  $\frac{4}{\pi}$  ,  $\frac{4}{\pi}$  ,  $\frac{4}{\pi}$  ,  $\frac{4}{\pi}$  ,  $\frac{4}{\pi}$  ,  $\frac{4}{\pi}$ 

 $\therefore$  1:  $2 \qquad 3$ 

注:顾客也可根据自己的喜欢来搜索菜名